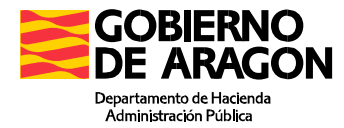

# **DEUDA TRIBUTARIA**

# **Manual de Usuario**

**Octubre 2023** 

**Servicio de Informática Tributaria Dirección General de Tributos Departamento de Hacienda y Administración Pública** 

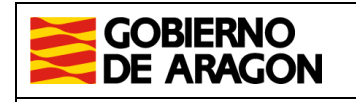

Dirección General de Tributos. Departamento de Hacienda y Administración Pública.

Marzo/2022

Manual de usuario. Deuda Tributaria

# ÍNDICE

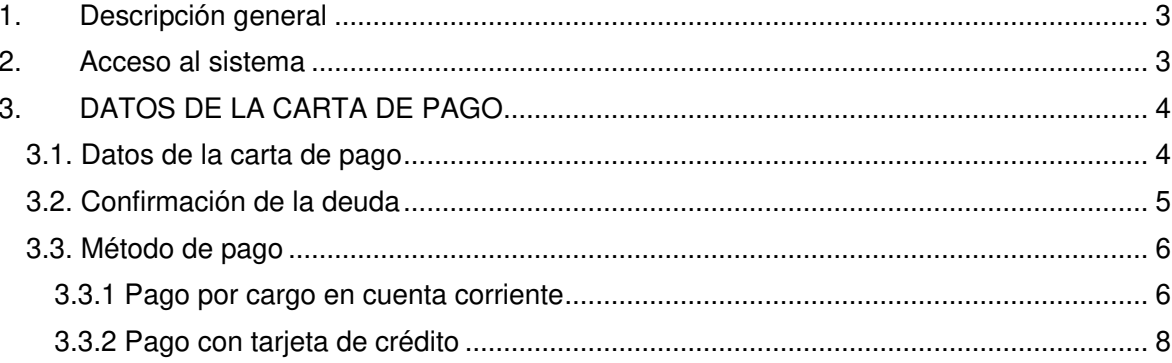

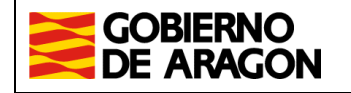

Manual de usuario. Deuda Tributaria

## **1. Descripción general**

La aplicación de Deuda Tributaria, sirve para el pago de las deudas y de las liquidaciones notificadas por la Administración Tributaria de Aragón.

## **2. Acceso al sistema**

El acceso a la aplicación se realiza desde la URL:

https://aplicaciones.aragon.es/pagodeudas

Una vez nos encontramos en la página, pulsaremos el botón de "Empezar".

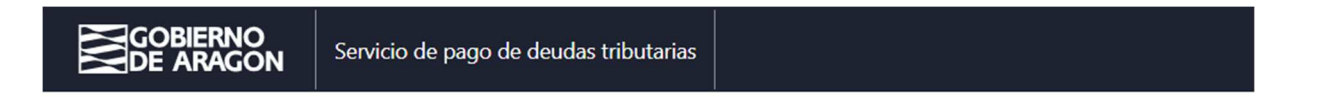

# Bienvenido al servicio de pago de deudas tributarias

A través de este servicio puede pagar las deudas y liquidaciones notificadas por la Administración Tributaria de Aragón.

Los métodos de pago disponibles son:

- Cargo en cuenta. Solo para deudores que sean personas físicas y tengan cuenta disponible en las  $\bullet$ entidades financieras colaboradoras con la que existe convenio de pago telemático.
- Pago con tarjeta. Para cualquier tipo de deudor y deudas cuyo importe sea inferior a 3000€.

Atención. El sistema detecta si la deuda ya está pagada excepto si ha realizado el pago por otro sistema ajeno a este (presencialmente en entidad bancaria, cajero automático, a través de las Oficinas de Correos, y otros permitidos según la normativa vigente).

**Empezar** 

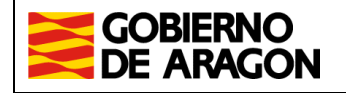

Manual de usuario. Deuda Tributaria

# **3. DATOS DE LA CARTA DE PAGO**

#### **3.1. Datos de la carta de pago**

Paso 1 de 5. En esta pantalla deberemos rellenar dos campos: el DNI/NIF del titular de la carta de pago y el número de justificante de la carta de pago, que consta de 13 dígitos.

#### Paso 1 de 5

## Datos de la carta de pago

Completa los siguientes campos para que podamos localizar los datos de la deuda correspondiente a la carta de pago.

NIF/CIF/NIE del titular de la deuda

Número de justificante de la carta de pago Este es un número de 13 cifras que aparece en la carta de pago

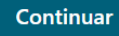

El **número de justificante de la carta de pago** se encuentra en el recuadro gris encima del importe.

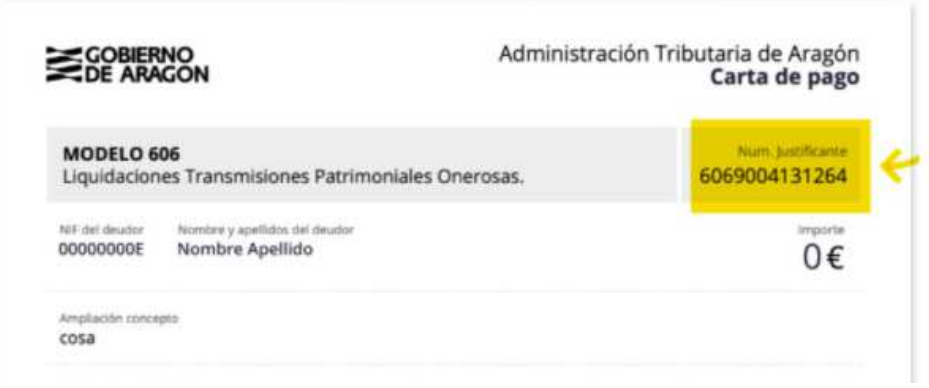

Una vez cumplimentado pulsamos "Continuar".

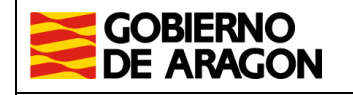

Manual de usuario. Deuda Tributaria

## **3.2. Confirmación de la deuda**

En el paso 2 de 5, nos aparecerán los datos de la deuda.

Paso 2 de 5

### Confirma la información de la deuda

El sistema ha detectado que la siguiente deuda esta pendiente de pago. Verifica que los datos indicados a continuación corresponden con los de la carta de pago.

Tenga en cuenta que si ya ha realizado el pago por otra vía (pago presencial en caja, entidad financiera colaboradora, correos y otros permitidos según normativa vigente) es posible que la información aún no se haya incorporado al sistema.

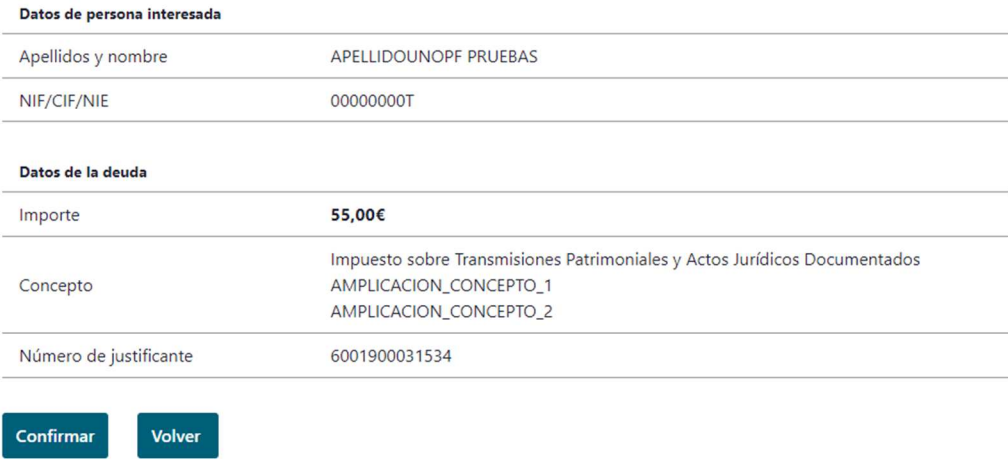

**Una vez comprobados los datos**, pincharemos en el botón que consideremos adecuado.

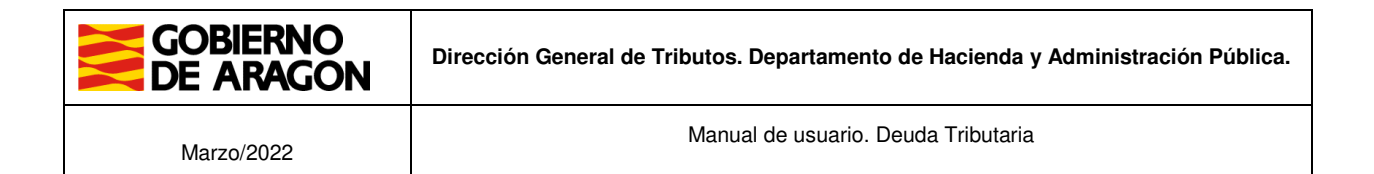

### **3.3. Método de pago**

En el paso 3 de 5, elige el método de pago.

Puedes elegir pago por cargo en cuenta corriente o pago con tarjeta de crédito.

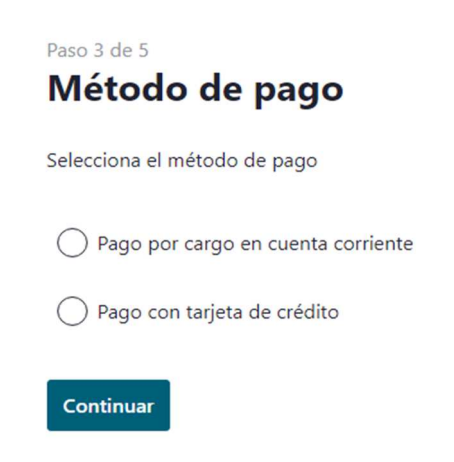

### 3.3.1 Pago por cargo en cuenta corriente

Si eliges la opción de Pago por cargo en cuenta corriente, marca el primer checkbox y pulsa en "Continuar".

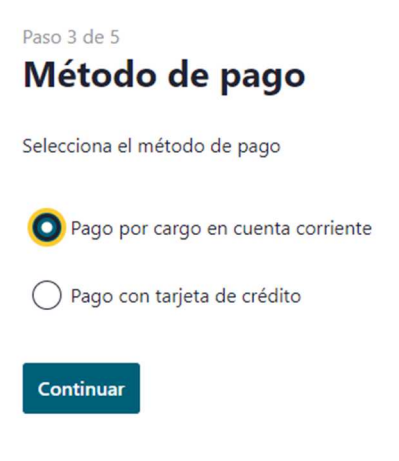

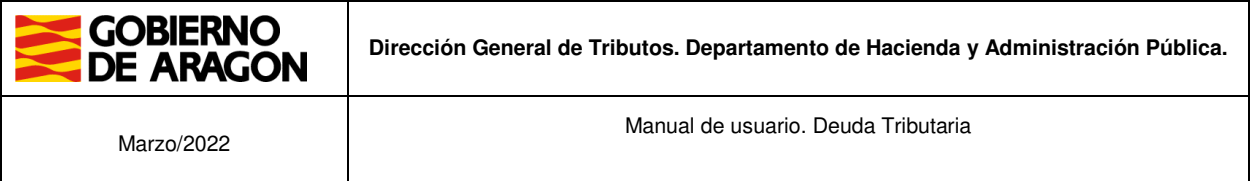

#### Datos del pago

En el paso 4 de 5: Desde este formulario, podemos realizar el pago en la Entidad Colaboradora que seleccionemos, con cargo a la cuenta corriente de la que seamos titulares.

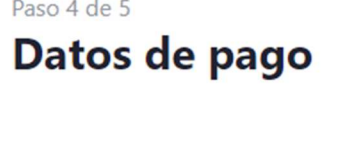

Indica la información de la cuenta en la que quieres cargar el pago.

Justificante 6001900031547

Importe 77,00

NIF/CIF/NIE del titular de la deuda 00000000T

#### Entidad financiera

Recuerda que podemos domiciliar el pago en cuentas de entidades que colaboran con nosotros

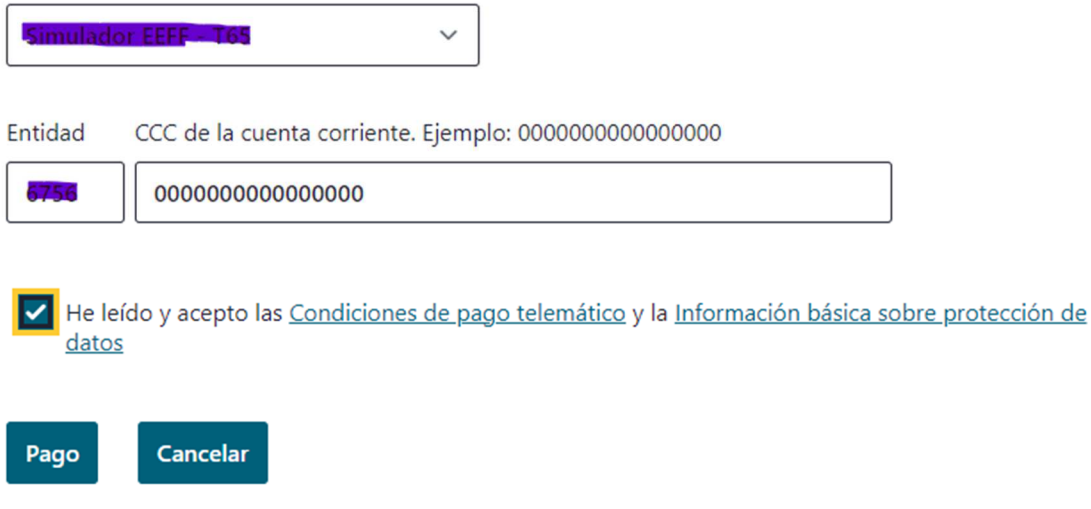

**Debe** marcar el recuadro [x] correspondiente a lectura y aceptación de las "Condiciones de pago telemático y la Información básica sobre protección de datos".

Para poder realizar el pago telemático **es necesario** tener una cuenta abierta en alguna de las entidades financieras colaboradoras siguientes:

- Banco Santander
- Banco Bilbao Vizcaya Argentaria (BBVA)
- Ibercaja Banco
- CaixaBank

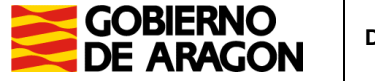

Manual de usuario. Deuda Tributaria

- Caja Rural de Aragón (Bantierra)
- Caja Rural de Teruel

Elige una entidad en el desplegable.

Rellena la CCC de la cuenta corriente donde se va a hacer el cargo.

Revisa los datos y clica en el botón "Pago".

Cuando se pulsa el botón de pago se transfiere a la pasarela de pago para realizar el pago para ese Justificante.

#### Pago realizado correctamente Ø

El cargo se ha realizado correctamente en la cuenta indicada.

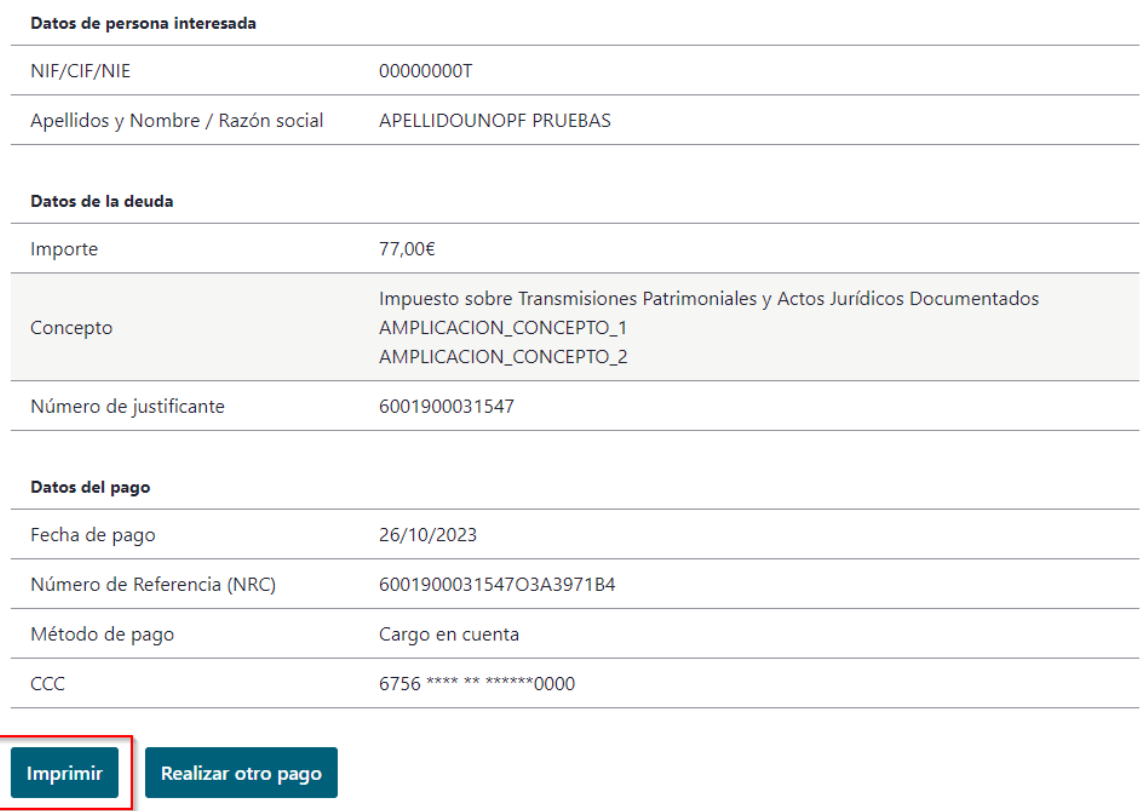

Si lo necesita, puede ponerse en contacto con nosotros escribiendo a tributos@aragon.es

Una vez realizado el pago, saldrá la confirmación del "Pago realizado correctamente" y puede imprimir el correspondiente justificante pulsando el botón de "Imprimir".

#### 3.3.2 Pago con tarjeta de crédito

Si eliges la opción de Pago con tarjeta de crédito, marca el segundo checkbox y pulsa en "Continuar".

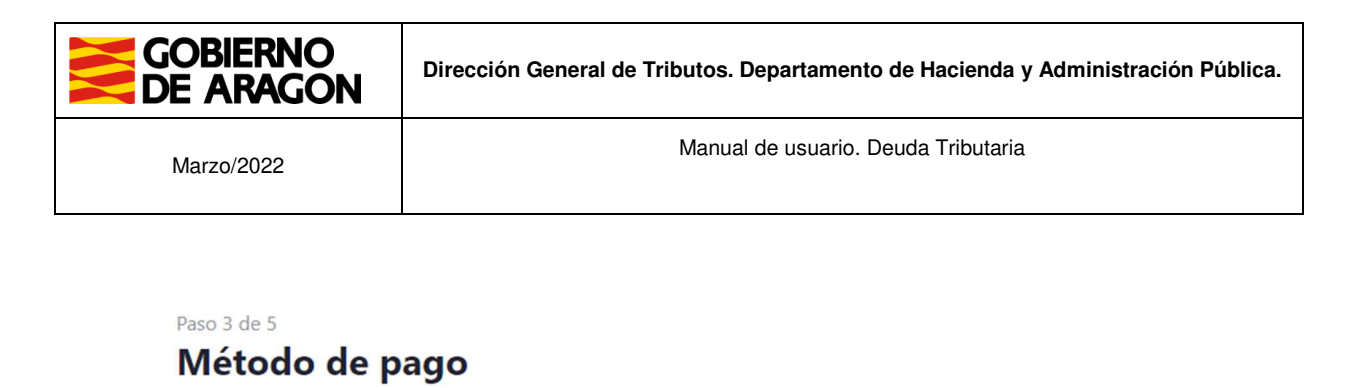

Selecciona el método de pago

◯ Pago por cargo en cuenta corriente

Pago con tarjeta de crédito

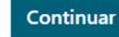

#### Datos del pago

Desde este formulario, podemos realizar el pago en la Entidad Colaboradora que seleccionemos, con cargo a la cuenta corriente de la que seamos titulares.

**Debe** marcar el recuadro [x] correspondiente a lectura y aceptación de las "Condiciones de pago telemático y la Información básica sobre protección de datos".

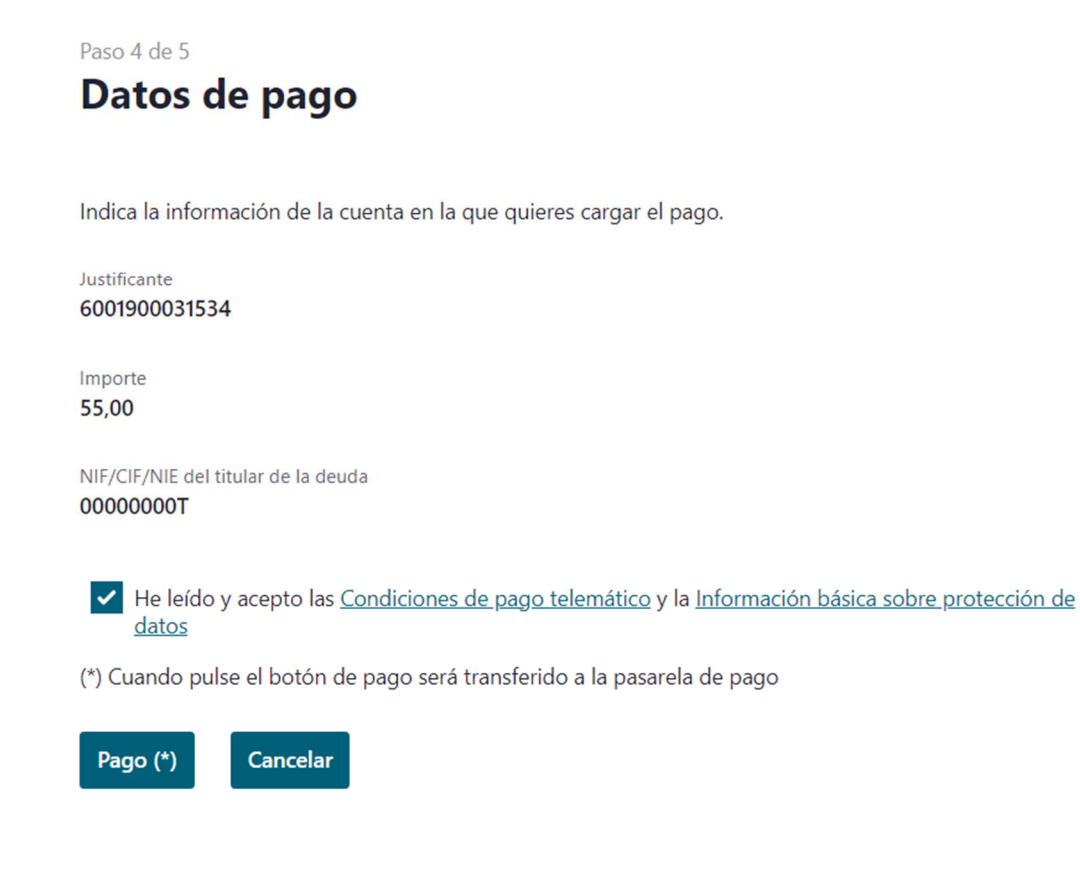

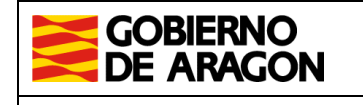

Manual de usuario. Deuda Tributaria

Tal y como se indica, cuando se pulsa el botón de pago se transfiere a la pasarela de pago para realizar el pago para ese Justificante. **Allí es donde se rellena el número de tarjeta, su fecha de caducidad y el código de seguridad.** 

Para realizar el PAGO CON TARJETA se nos transfiere a la página de la pasarela de pagos de CECA Bank, donde se introducen los datos de la tarjeta, siendo por lo tanto responsabilidad de esta entidad las transacciones, identificación y seguridad de la transacción.

Dependiendo de la seguridad de su tarjeta se le solicitará confirmación por SMS, tarjeta de coordenadas etc., **Una vez aprobada la operación no debe abandonar la página ni pulsar retroceder en el navegador, sino pulsar el botón aceptar de forma que se vuelva a la página de la aplicación de la Dirección General de Tributos y obtener el justificante del pago de la deuda.** 

Pantalla de introducción datos de la tarjeta**.** 

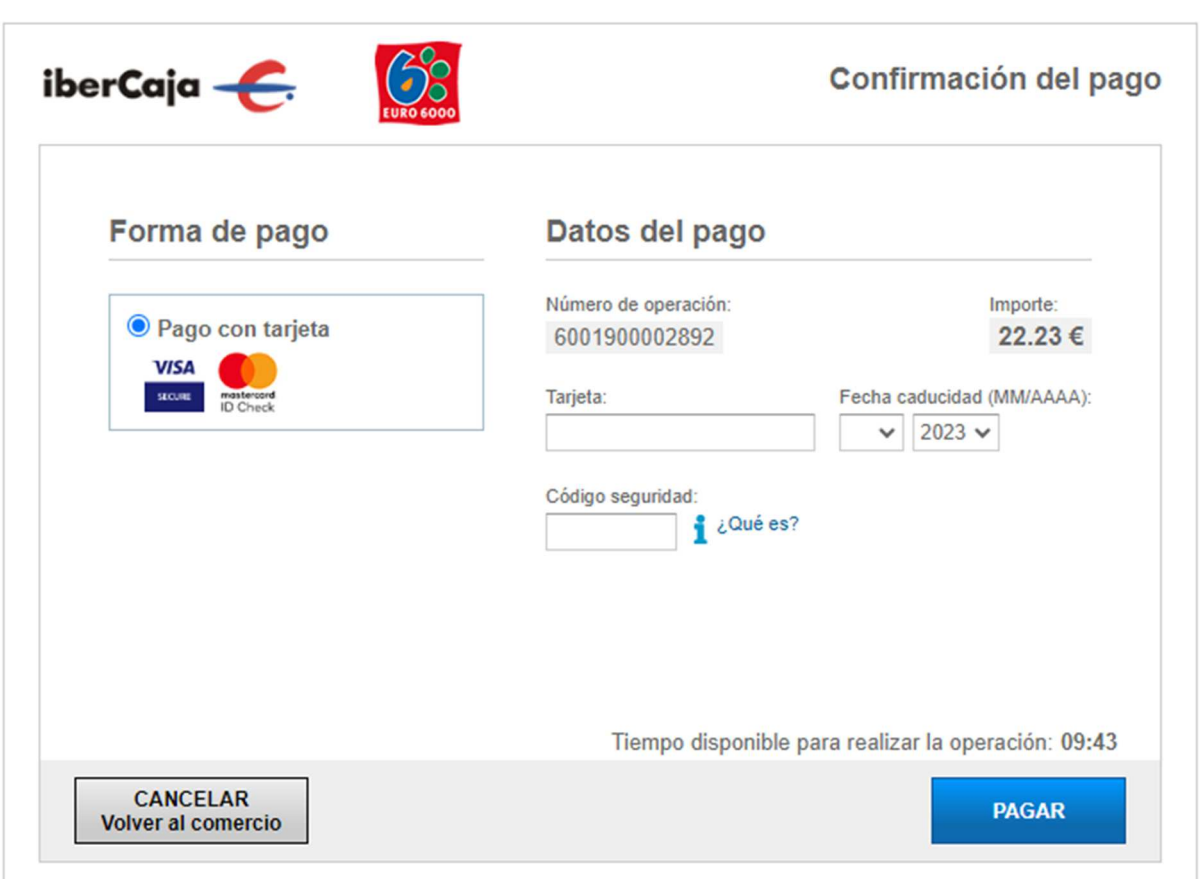

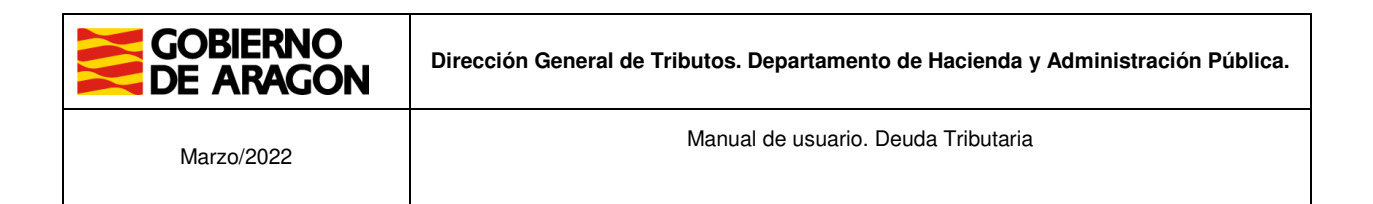

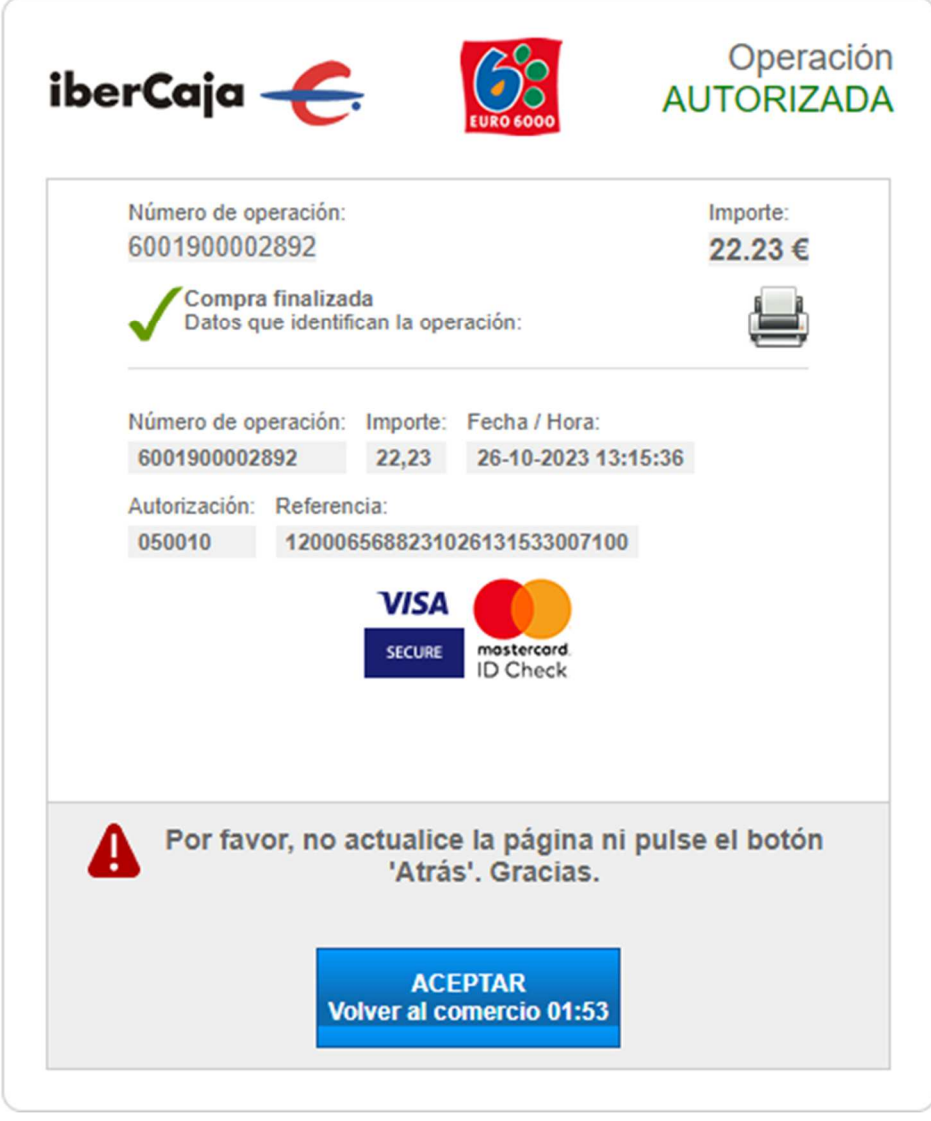

Operación autorizada.

Después de los procesos de seguridad de la tarjeta, si la operación ha tenido éxito, nos indicará que la operación está autorizada, o un error si ha habido algún problema durante el proceso de pago. **Debemos pulsar el BOTÓN ACEPTAR, para volver a la aplicación.** 

Un vez de vuelta en la aplicación, si el pago ha tenido écito,, saldrá la confirmación del "Pago realizado correctamente" y puede imprimir el correspondiente justificante pulsando el botón de "Imprimir".

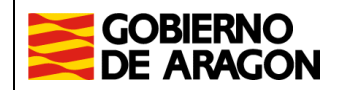

**Dirección General de Tributos. Departamento de Hacienda y Administración Pública.**

Marzo/2022

Manual de usuario. Deuda Tributaria

#### Pago realizado correctamente ◙

El cargo se ha realizado correctamente en la tarjeta indicada.

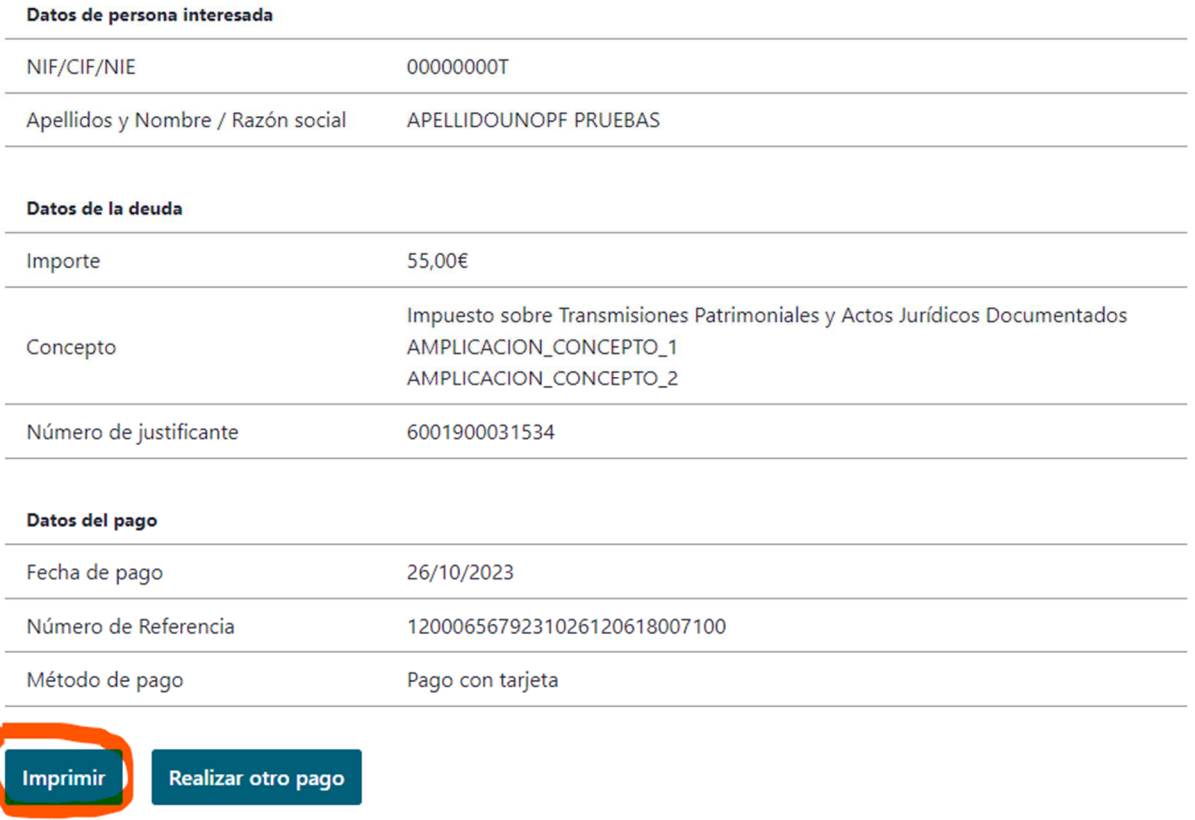

Si lo necesita, puede ponerse en contacto con nosotros escribiendo a tributos@aragon.es